# **SONY**

 $4-199-699-31(1)$ 

## **Micro HI-FI Component System** CMT-MX700Ni/MX750Ni Guia de Configuração Rápida

para rede sem fios e aceder a serviços de Internet

# 2**Ligar <sup>o</sup> sistema <sup>à</sup> sua rede doméstica**

O método de pesquisa do ponto de acesso é apresentado neste guia.

- **1** Prima  $I/\bigcup$  (alimentação) para ligar o sistema.
- **2**  Prima HOME NETWORK.
- Para mais detalhes sobre métodos de ligação da rede sem ser o método de pesquisa do ponto de acesso
	- "Ligar o sistema à sua rede doméstica" em Instruções de operação

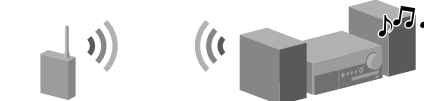

Se o visor de definição da rede não aparecer, prima OPTIONS. Prima ↑/↓ para seleccionar "Network", depois prima ENTER. Seleccione "Settings", depois prima ENTER.

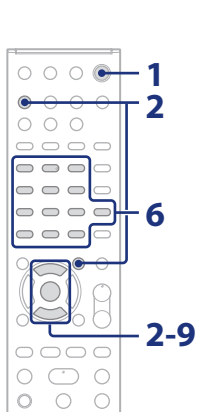

- **5** Seleccione o nome de rede desejado (SSID) da lista.
- **6** Introduza a chave de segurança (WEP key, WPA/WPA2 key).

**3**  Seleccione "Wireless LAN Settings".

Se aparecer "Change Setting?", seleccione "OK".

**4**  Seleccione "Access Point Scan".

**COMENANORY Wireless LAN Set** Access Point ... WPS Push

Por defeito, a chave de segurança aparece como "\*\*\*\*\*". Prima DISPLAY repetidamente para encriptar e divulgar a chave de segurança.

- Prima  $\biguparrow/\biguparrow$  para seleccionar o item.
- Prima ENTER para ir para o directório seguinte, ou para ouvir a estação. Prima BACK para voltar ao directório anterior.
- Prima CHARACTER repetidamente para seleccionar o tipo de carácter (seleccione "abc" para introduzir letras minúsculas, "ABC" para letras maiúsculas e "123" para números).
- Prima o botão numérico/texto correspondente para introduzir o carácter desejado, depois prima  $\rightarrow$  para mover o cursor para a posição de introdução seguinte.
- Prima ENTER para guardar a cadeia de texto.
- **7**  Na definição de IP, seleccione "Auto".
- **8**  Na definição de proxy, seleccione "Do Not Use".
- **9**  Seleccione "OK".

Se aparecer "Complete!", prima ENTER.

**HOME NETWORK** Complete!  $\tilde{\mathbf{z}}$ 

#### **Nota**

 $^\copyright$ 

 $\circledS$  $^{\circledR}$ 

> Se a sua rede não tiver sido segura por encriptação (usando a chave de segurança), o visor de definição de segurança não aparece no passo 6.

# 3 **Ouvir serviços de música**

Pode ouvir vários serviços de música oferecidos na Internet.

 Para detalhes e mais informações sobre os serviços de música http://www.sony.net/audio/musicservices

 $\blacktriangleright$ .

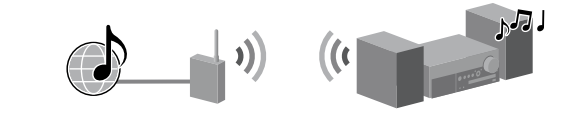

Os passos seguintes explicam como seleccionar "vTuner" como um exemplo de serviços de música oferecidos na Internet.

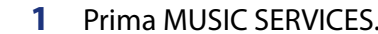

Aparece uma lista de fornecedores de serviço aos quais o sistema se pode ligar.

**2**  Seleccione "vTuner".

**3**  Seleccione a pasta ou estação desejada, depois prima

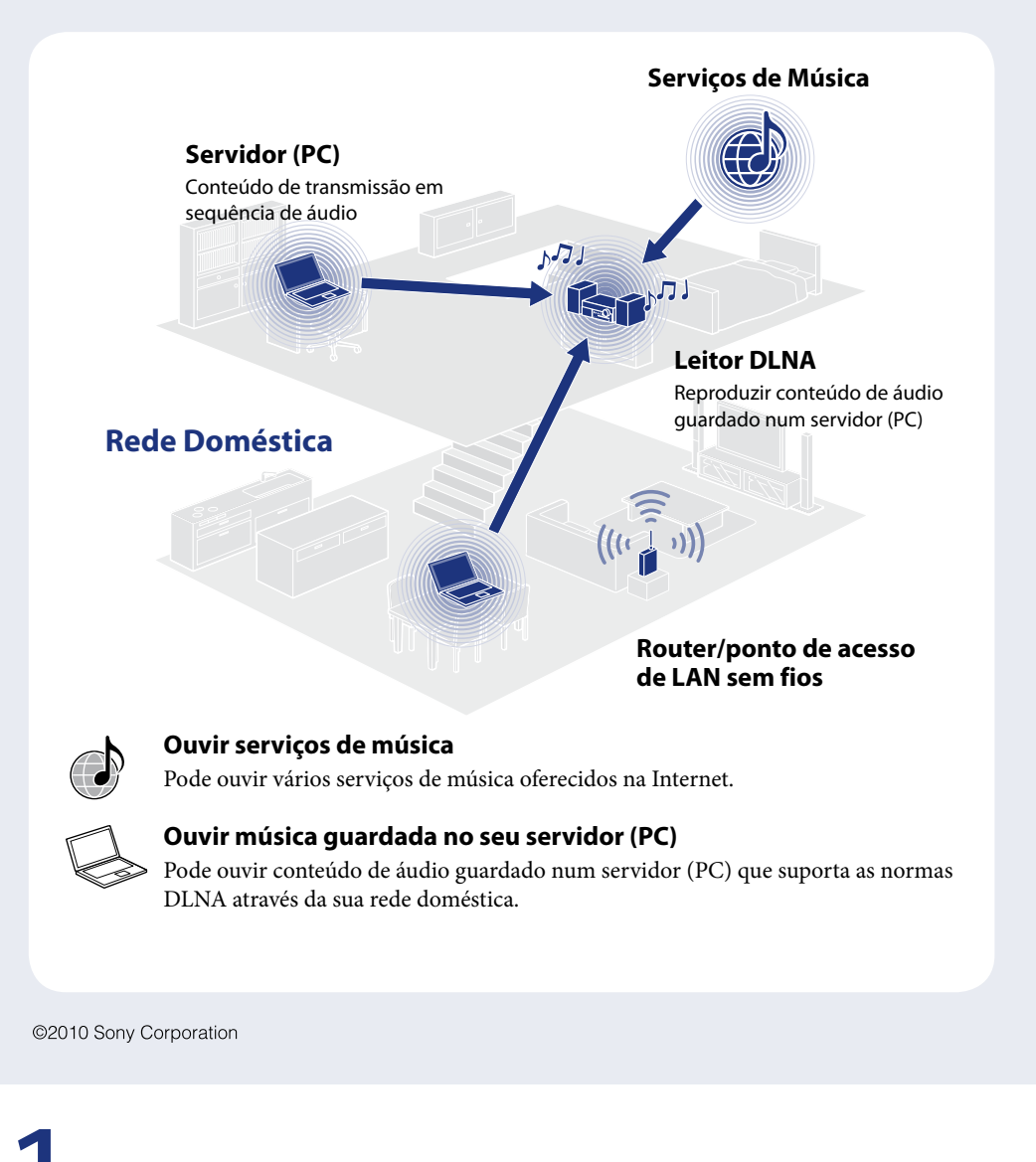

# 1 **Antes de utilizar <sup>o</sup> sistema**

## **Insira as pilhas no telecomando.**

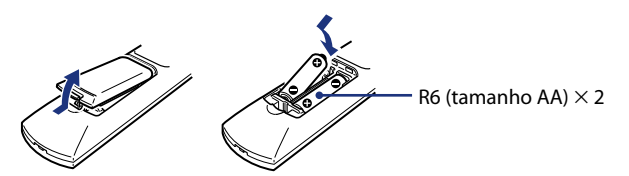

# **Ligue o cabo de alimentação e os cabos do altifalante.**

#### **Verifique a seguinte informação**

Terá de seleccionar ou introduzir a seguinte informação quando efectuar as definições de rede. Verifique previamente a seguinte informação e registe-a no espaço fornecido abaixo. O nome da rede (SSID)\*:

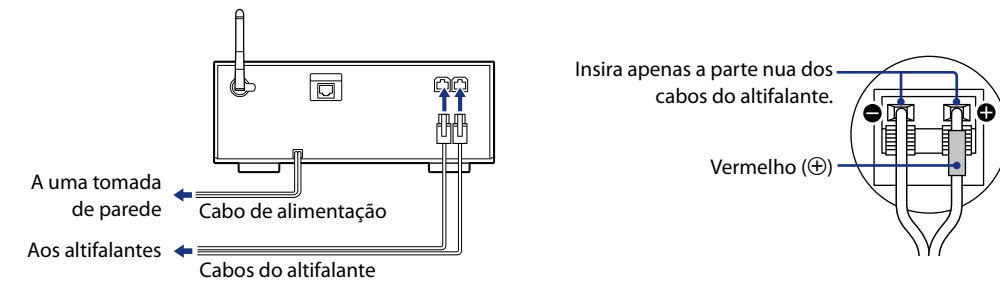

Chave de segurança (WEP key, WPA/WPA2 key)\*:

\* Essa informação deve estar disponibilizada a partir do rótulo no seu router/ponto de acesso de LAN sem fios, do manual de instruções, da pessoa que configurou a sua rede sem fios ou da informação fornecida pelo seu fornecedor de serviços da Internet.

 $\circ$   $\circ$  $\begin{array}{c} \circ & \bullet & \bullet \\ \circ & \circ & \circ \end{array}$ **1**  $\begin{array}{c} \circ \\ \circ \\ \circ \end{array}$  $\begin{array}{c} \circ \\ \circ \\ \circ \end{array}$  $\begin{array}{c} \square \subset \square \subset \square \end{array}$  $\begin{array}{c} \circ \\ \circ \\ \circ \end{array}$  $\bigcirc$  $\mathbb{Z}^{\circ}$  $\overline{O}$ **2-3**  $\bigcirc$  $\begin{matrix} \circ & \circ & \circ \\ \circ & \circ & \circ \end{matrix}$ 

Este Guia de Configuração Rápida explica como ligar o Micro HI-FI Component System CMT-MX700Ni/MX750Ni à sua rede doméstica sem fios e como usar as funções que podem ser usadas numa rede sem fios.

# 4 **Ouvir música guardada no seu servidor (PC)**

Pode ouvir conteúdo de áudio guardado num servidor (PC) que suporta as normas DLNA através da sua rede doméstica.

- Para mais detalhes sobre as definições de servidor para servidores sem ser Windows 7, Windows Vista, ou Windows XP
	- → Manuais de instruções ou ajuda dos respectivos servidores, etc.

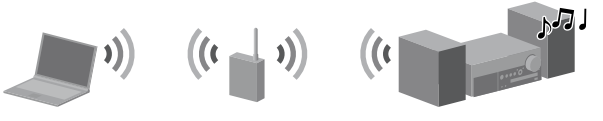

Tem de previamente configurar o servidor (PC). Caso se depare com qualquer problema enquanto o sistema estiver ligado a uma rede, confirme o estado e definições da rede.

#### **Sugestões**

- DLNA é uma abreviatura de Digital Living Network Alliance. É o nome de uma organização que estabelece directrizes (directrizes DLNA), e é também o nome do método que permite aos dispositivos numa casa partilharem conteúdo digital (tal como dados de música, dados de imagem, etc.) numa rede doméstica.
- Quando verificar o estado e definições da rede, prima OPTIONS, depois seleccione "Network" "Information" o item de definição desejado no menu.

 Seleccione [Rede pública] em [Ver as redes activas]. Aparece a janela [Definir Localização de Rede]. Se o visor mostrar algo sem ser [Rede pública], vá para o  $passo(6)$ .

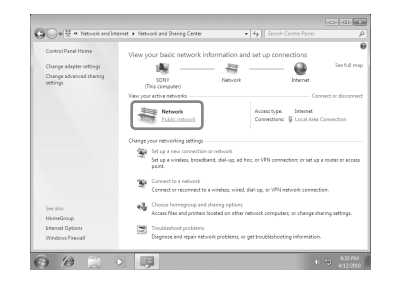

## **Configurar o servidor (PC)**

#### **Quando usar Windows 7**

(7) Seleccione [Escolher opções de transmissão em sequência de multimédia...] de [Transmissão em sequência de multimédia].

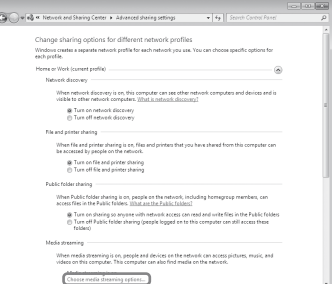

Sincomps Cance

- Esta secção explica como configurar o Windows Media Player 12 instalado pelo fabricante para Windows 7.
- Para mais detalhes sobre a utilização do Windows Media Player 12 Ajuda do Windows Media Player 12
- Vá para [Iniciar] [Painel de Controlo].
- Seleccione [Ver estado e tarefas da rede] em [Rede e Internet]. Aparece a janela [Centro de Rede e Partilha].

#### **Nota**

- \* O Windows Media Player 11 não é instalado pelo fabricante no Windows XP. Aceda ao website da Microsoft, transfira o instalador e depois instale o Windows Media Player 11 no seu PC.
- Para mais detalhes sobre a utilização do Windows Media Player 11 → Ajuda do Windows Media Player 11
- Vá para [Iniciar] [Todos os programas].
- 2 Seleccione [Windows Media Player].

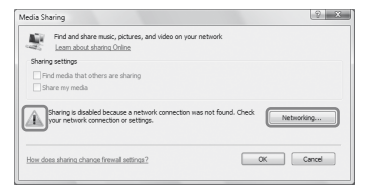

Se o item desejado não aparecer no visor, tente alterar o tipo de visualização no Painel de Controlo.

- Seleccione [Rede doméstica] ou [Rede de trabalho] de acordo com o ambiente no qual o sistema é usado.
- Siga as instruções que aparecem no visor de acordo com o ambiente no qual o sistema é usado. Quando as definições estiverem concluídas, confirme que o item em [Ver as redes activas] é alterado para [Rede doméstica] ou [Rede de trabalho] na janela [Centro de Rede e Partilha].
- Seleccione [Alterar definições de partilha avançadas].

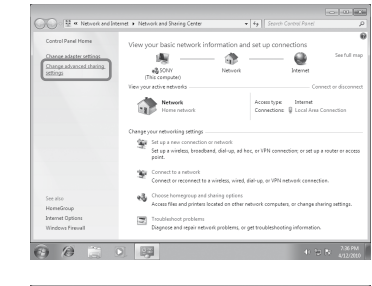

 Se [A transmissão em sequência de multimédia não está activada] aparecer na janela [Opções de transmissão em sequência de multimédia], seleccione [Activar a transmissão em sequência de multimédia].

A janela [Permitir Todos os Dispositivos Multimédia] abre. Se todos os dispositivos na rede local estiverem definidos para [Permitido], seleccione [OK] e feche a janela.

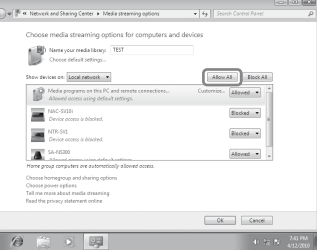

 Seleccione [Permitir todos os computadores e dispositivos multimédia].

(1) Seleccione [OK] para fechar a janela.

#### **Quando usar Windows Vista/XP**

Esta secção explica como configurar o Windows Media Player 11 instalado no Windows Vista/XP\*.

- Seleccione [Partilha de Multimédia...] do menu [Biblioteca]. Se estiver a usar Windows XP, vá para o passo  $\circledA$ .
- $\overline{a}$  Ouando visualizar  $\overline{a}$ , seleccione [Funcionamento em Rede...]. Aparece a janela [Centro de Rede e Partilha].
- Seleccione [Personalizar]. Aparece a janela [Definir Localização de Rede].

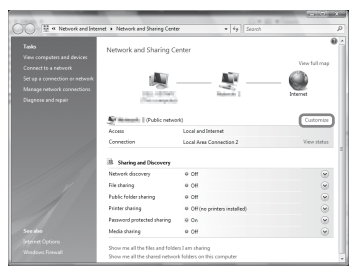

 Assinale [Privada] e seleccione [Seguinte].

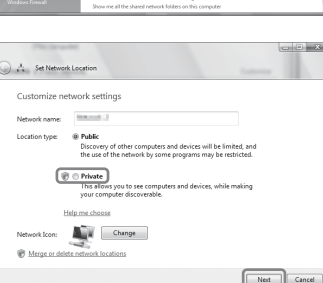

- Confirme que o [Tipo de Localização] é alterado para [Privada], e seleccione [Fechar].
- Confirme que [(Rede privada)] está visualizada na janela [Centro de Rede e Partilha] e feche a janela.
- Se [Partilhar os meus ficheiros de multimédia] na janela [Partilha de Multimédia] que é visualizada no passo (3) não estiver assinalado, marque [Partilhar os meus ficheiros de multimédia], depois seleccione [OK]. Visualiza-se uma lista de dispositivos conectáveis.

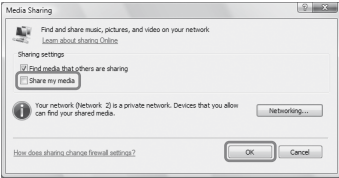

- Seleccione [Definições...] que aparece ao lado de [Partilhar os meus ficheiros de multimédia com:].
- Marque [Permitir automaticamente novos dispositivos e computadores] e seleccione [OK].

#### **Nota**

 $\circ \circ \circ \circ \circ$  $\bullet$  $\circ$   $\circ$   $\circ$  $\Box \Box \Box \Box$  $\begin{array}{c} \circ \\ \circ \\ \circ \end{array}$  $\begin{tabular}{ccccc} \multicolumn{2}{c}{\textbf{O}} & \multicolumn{2}{c}{\textbf{O}} & \multicolumn{2}{c}{\textbf{O}} & \multicolumn{2}{c}{\textbf{O}} & \multicolumn{2}{c}{\textbf{O}} & \multicolumn{2}{c}{\textbf{O}} & \multicolumn{2}{c}{\textbf{O}} & \multicolumn{2}{c}{\textbf{O}} & \multicolumn{2}{c}{\textbf{O}} & \multicolumn{2}{c}{\textbf{O}} & \multicolumn{2}{c}{\textbf{O}} & \multicolumn{2}{c}{\textbf{O}} & \multicolumn{2}{c}{\textbf{O}} & \multic$  $\begin{array}{c} \circ \\ \circ \\ \circ \circ \\ \circ \end{array}$  $\begin{array}{c} \circ \\ \circ \\ \circ \circ \circ \circ \end{array}$ 

 $\bigcirc$  $\circ \circ \circ$  $\bigcirc$ 

 $\circ$  $\circ$ 

Desmarque este item após confirmar que o sistema pode ser ligado ao servidor e reproduzir conteúdo de áudio guardado no servidor.

#### **Reproduzir música guardada no seu servidor (PC)**

**1**

**2-4**

**2**

- **1**  Prima HOME NETWORK.
- **2**  Seleccione o servidor a ser ligado. Quando a lista de servidores não aparecer, prima OPTIONS e seleccione
	- "Refresh".
- **3**  Seleccione o item (lista de reprodução, álbum, pasta, etc.) que quer reproduzir.

Se aparecer outro item, repita o passo 3 até o item desejado aparecer.

**4**  Seleccione a faixa que quer reproduzir, depois prima ENTER.

# **Resolução de problemas**

<sup>(9)</sup> Seleccione [Permitir Todos].

#### Para soluções a problemas comuns e detalhes de mensagens de erro "Resolução de problemas" em Instruções de operação

#### **Websites de apoio ao cliente**

Para clientes nos EUA: **http://www.esupport.sony.com/** Para clientes no Canadá: [Inglês] **http://www.sony.ca/ElectronicsSupport/** [Francês] **http://fr.sony.ca/ElectronicsSupport/** Para clientes na Europa: **http://support.sony-europe.com/** Para clientes na Ásia e Oceânia: **http://www.sony-asia.com/support**